# Harley-Davidson Supplier Network

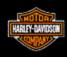

# 862-SU Contingency Plan Manufacturing Supplier Downloads Ship Schedules from H-DSN

November 2006

### **Requirements**

- The individual responsible for performing this task must have logon access to H-DSN. A
  User Name and Password is required.
- This plan is **dependent** upon H-DSN and Order Management being functional.
- This plan is to be implemented when the H-D Value Added Network, Sterling Commerce, has received / processed the ship schedules.

- 1. Logon to H-DSN, www.h-dsn.com, and enter your User Name and Password.
- 2. Mouse over the Menu button to open the first level menu.
- 3. Select Order Management to open the application.

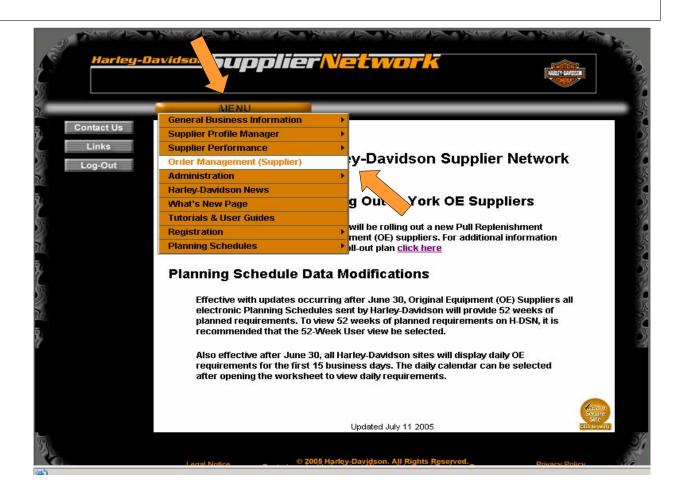

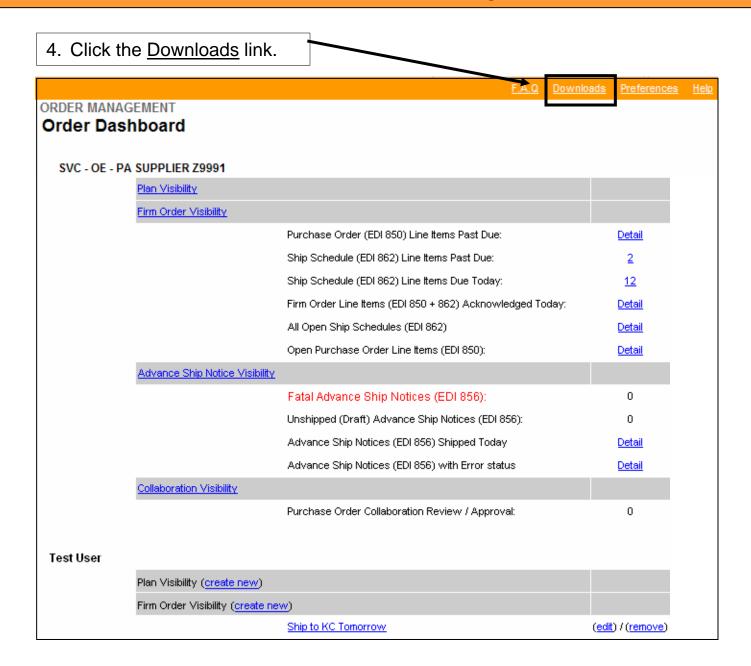

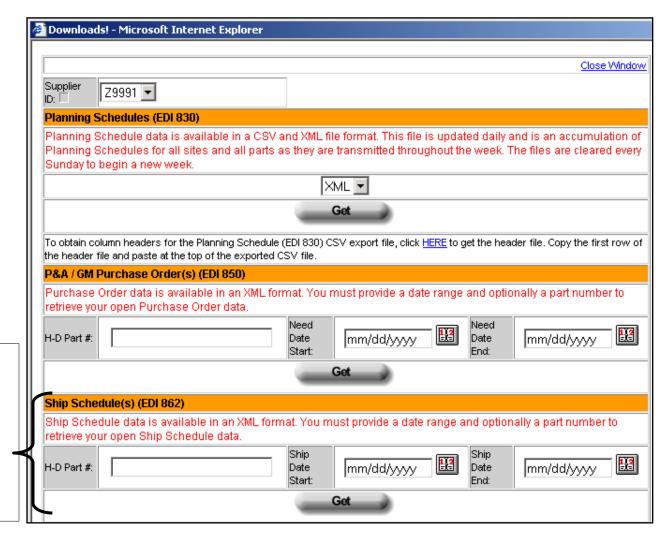

5. The Download window displays.

Ship Schedule data is available in XML file format. A data range must be provided; a part number is optional.

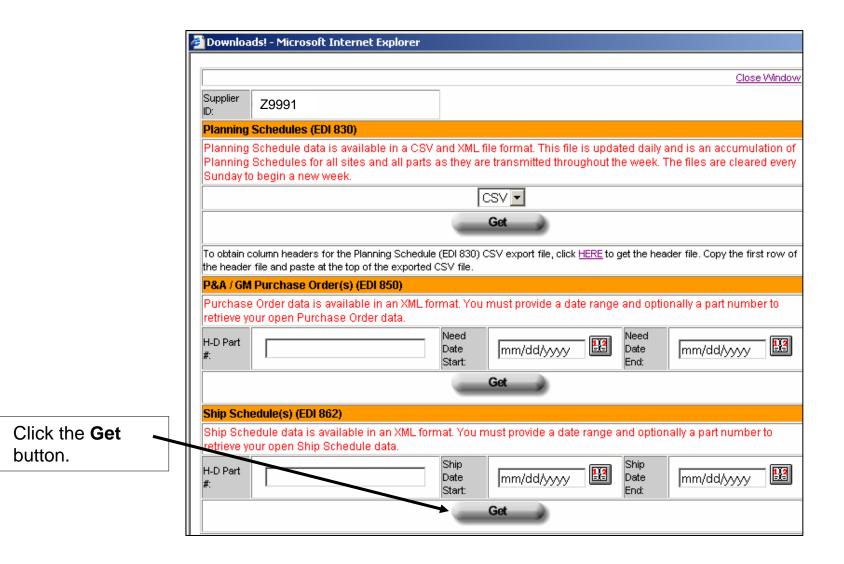

https://dev2.h-dsn.com - Downloads! - Microsoft Internet Explorer Close Window Supplier 79991 Planning Schedules (EDI 830) 7. In the File Planning Schedule data is available in a CSV and XML file format. This file is updated daily and is an accumulation of Planning Schedules for all sites and all pa Download Sunday to begin a new week. File Download window, Do you want to open or save this file? click the Name: 830header.csv N Save To obtain column headers for the Planning Sche Type: Microsoft Excel Worksheet, 827 bytes the header file and pasts of the top of the expor button and From: sitesearchdev.h-dsn.com P&A / GM Purchase Order(s) (EDI 850) save to Purchase Order data is available in an XM Open Save Cancel retrieve your open Purchase Order data. your H-D Part Always ask before opening this type of file computer. While files from the Internet can be useful, some files can potentially Using harm your computer. If you do not trust the source, do not open or save this file. What's the risk? Ship Schedule(s) (EDI 862) Excel, Ship Schedule data is available in an XML <mark>format. You must provide a date range and optionally a part number t</mark> open the retrieve your open Ship Schedule data. Ship file from H-D Part Date Date mm/dd/yyyy mm/dd/yyyy the saved Get location.

? | X | Save As Save in: 📝 Desktop ← 🖮 📸 🎟 🕶 8. Select the location to My Documents which the file 🦳 My Computer should be HDSN HELP LOGS History saved in the H-DSN\_Websteb @PlanSchedule\_C4745A Save in: field. SCI Project\_Websteb Desktop 🔁 Shortcut to 2005 Weekly Updates Shortcut to Engineering 💫 Shortcut to Jarosz My Documents 🛜 Shortcut to Projects Shortcut to SVC\_Websteb My Computer PlanSchedule\_C4745 Save File name: My Network P., Save as type: HTML Document Cancel Click the **Save** button.

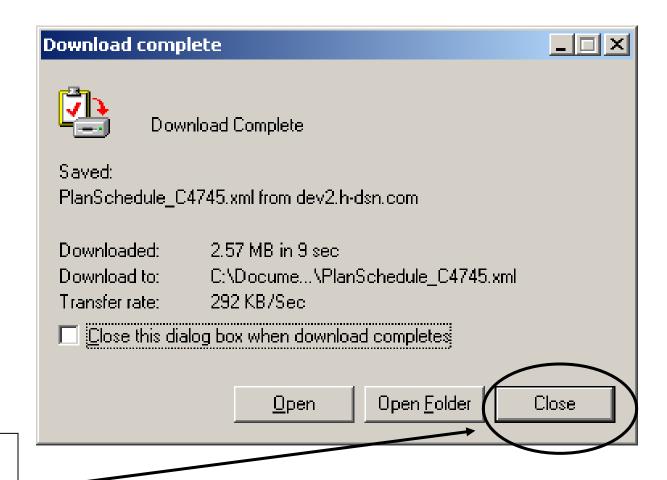

10. In the Download complete window, click the **Close** button.

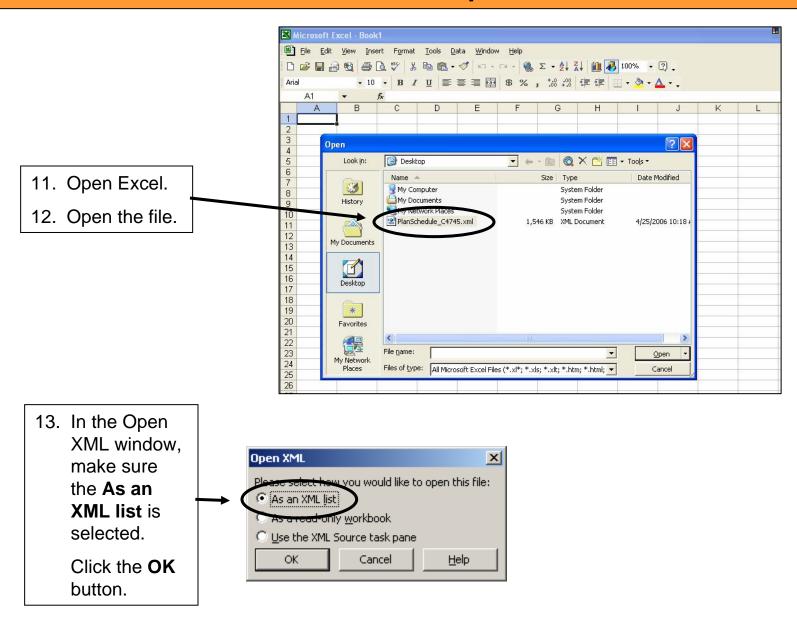

14. The XML formatted ship schedule displays in Excel with column headings.

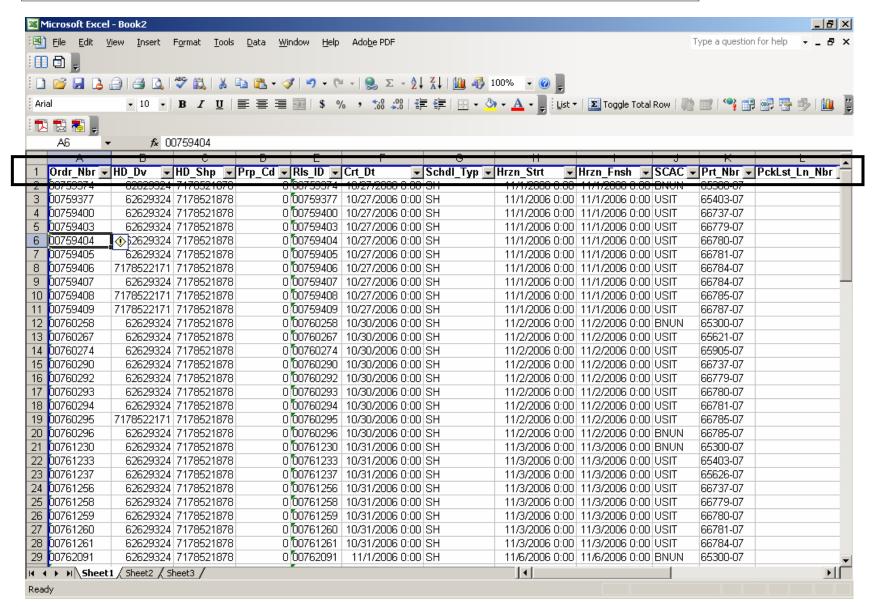

15. The Excel
Autofilter
feature is
turned On.
This is
indicated by
the downward
pointing arrow
beside each
column
heading.

To search for a particular item in a column, click the downward pointing arrow and select the item from the list.

Note: To redisplay the entire list, click the arrow and select (All) from the list.

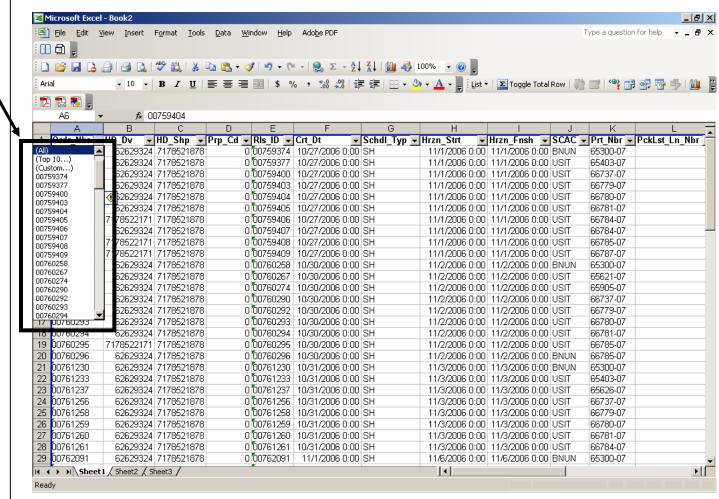

### **Additional Assistance**

For additional assistance please contact your Harley-Davidson Purchasing Representative.